# Keyence Corporation

# KV-700/1000/3000/5000/5500 Series

## Ethernet(MC Protocol)

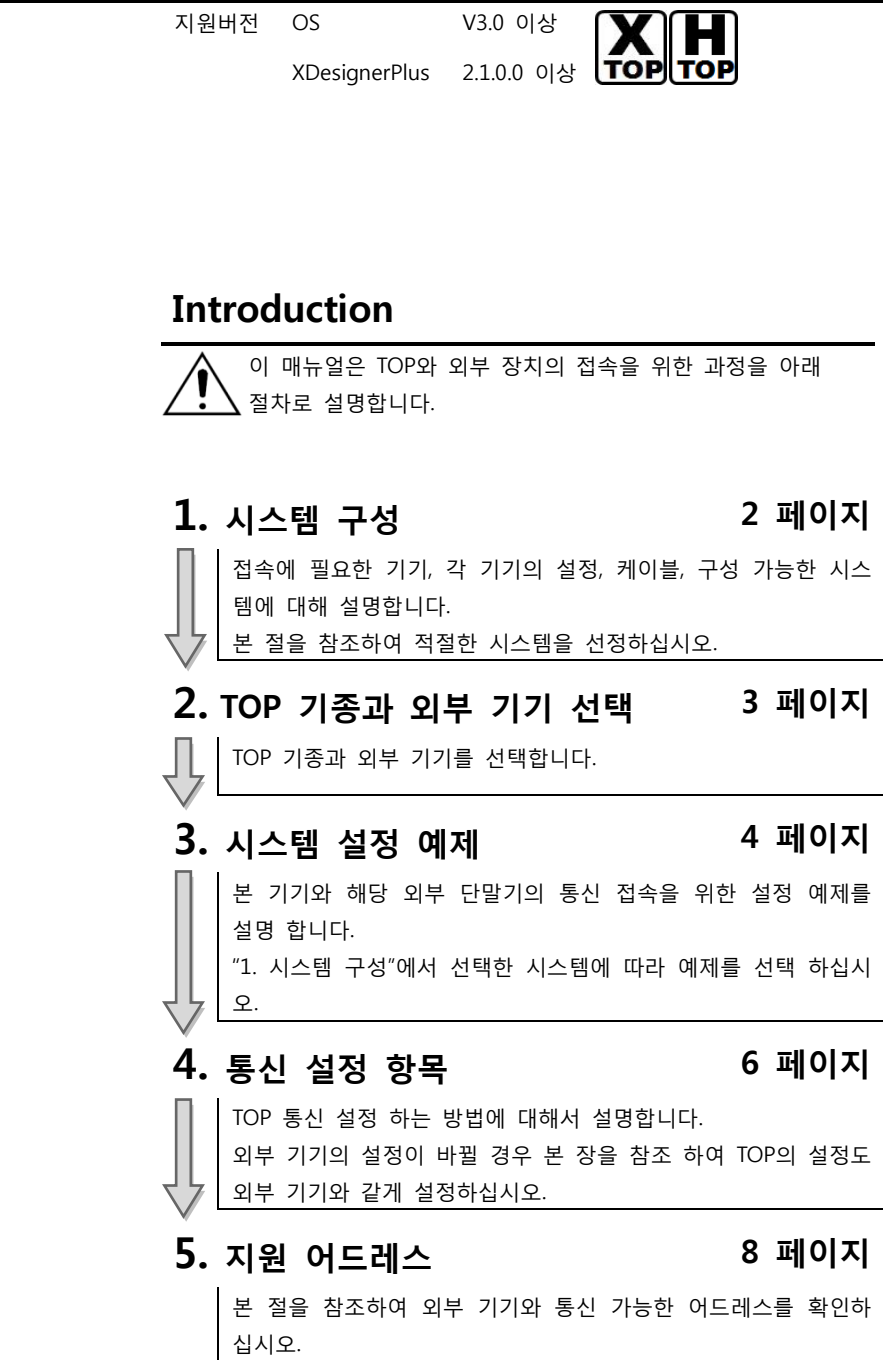

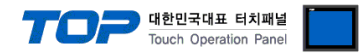

## 1. 시스템 구성

TOP와 "Keyence Corporation – KV-700/1000/3000/5000/5500 Series"의 시스템 구성은 아래와 같습니다.

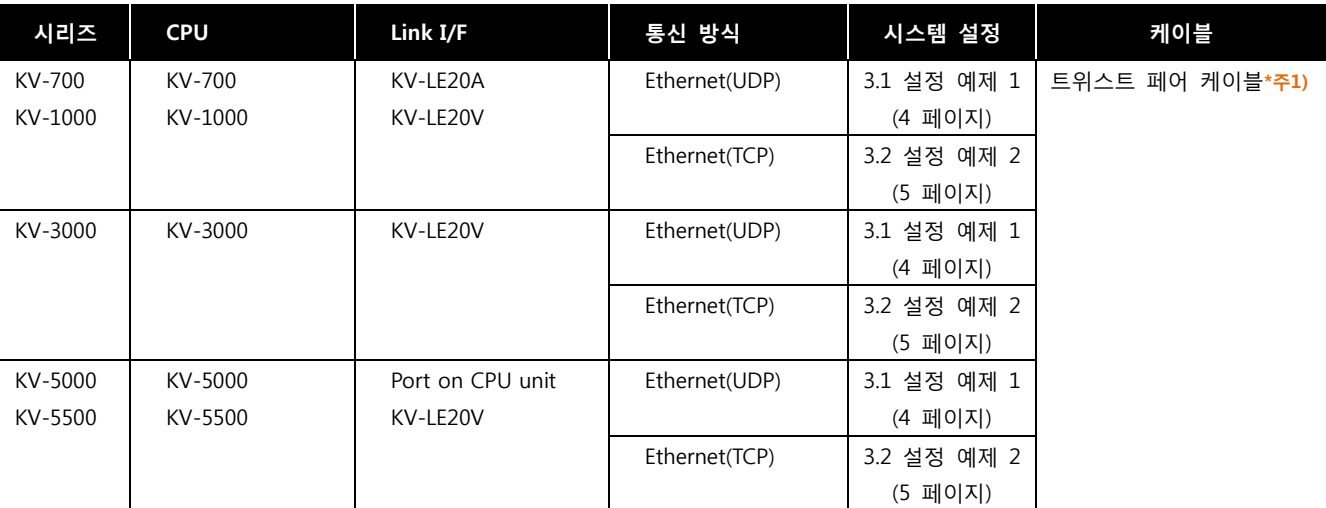

\*주1) 트위스트 페어 케이블

- STP(실드 트위스트 페어 케이블) 혹은 UTP(비실드 트위스트 페어 케이블) 카테고리 3, 4, 5 를 의미 합니다.

- 네트 워크 구성에 따라 허브, 트랜시버 등의 구성기기에 접속 가능하며 이 경우 다이렉트 케이블을 사용 하십시오.

■ 연결 가능 구성

ㆍ1 : 1 연결(TOP 1 대와 외부 기기 1 대) 연결

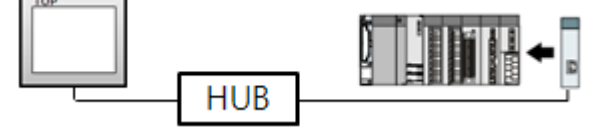

ㆍ1 : N 연결(TOP 1 대와 외부 기기 여러 대) 연결

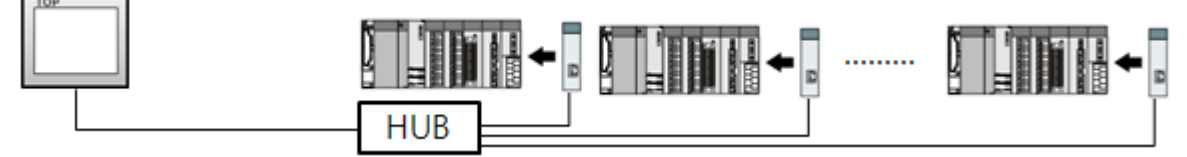

ㆍN : 1 연결(TOP 여러 대와 외부 기기 1 대) 연결

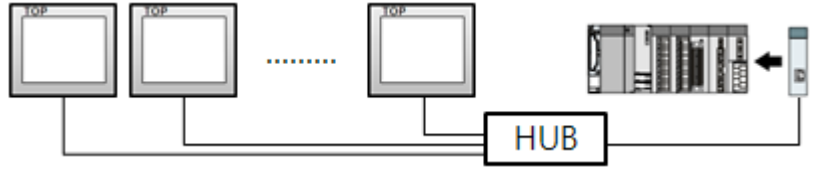

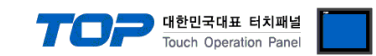

## 2. TOP 기종과 외부 기기 선택

### TOP와 연결 될 외부 기기를 선택 합니다.

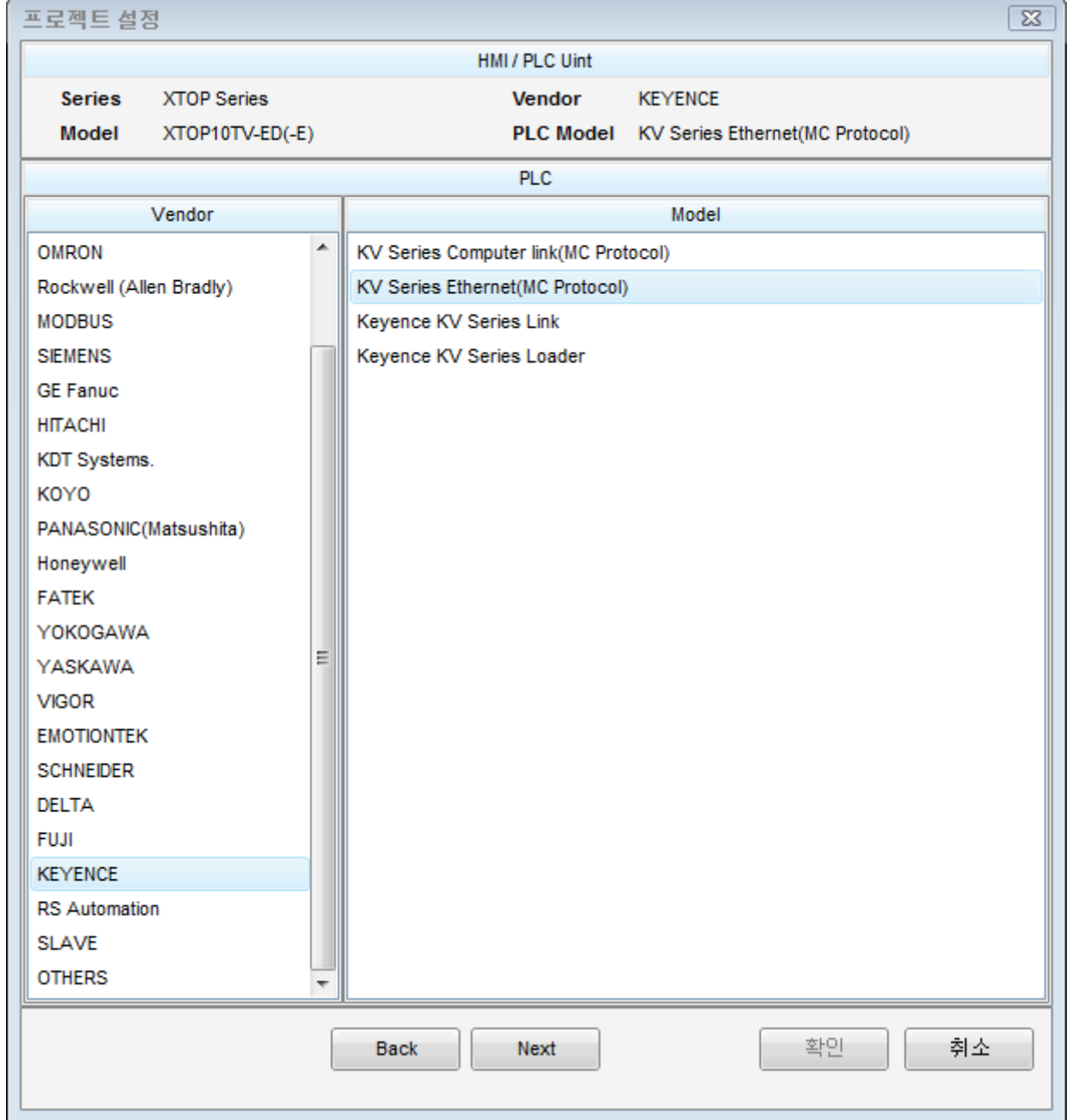

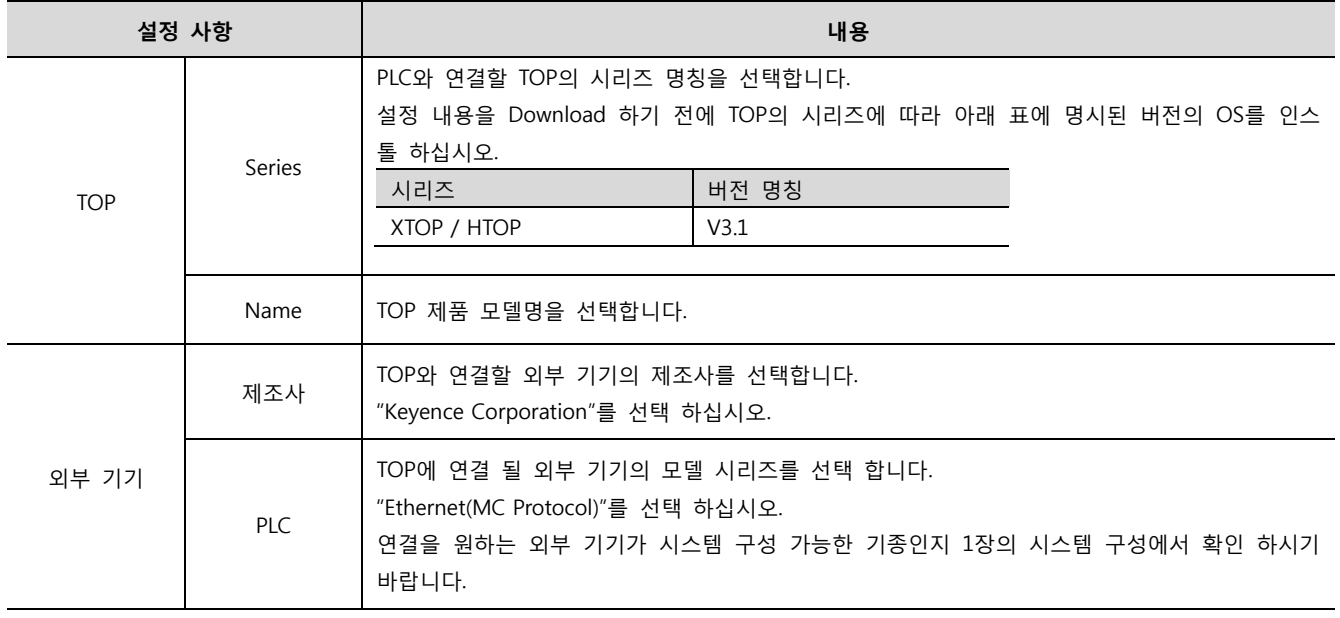

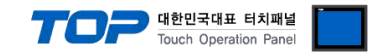

### 3. 시스템 설정 예제

TOP와 "KV-700/1000/3000/5000/5500 Series"의 통신 인터페이스 설정을 아래와 같이 권장 합니다.

#### 3.1 설정 예제 1

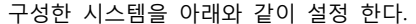

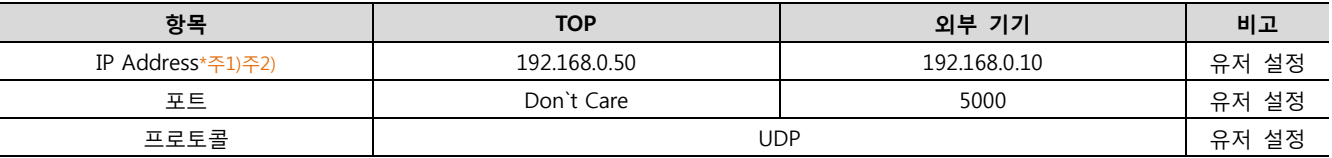

\*주1) TOP와 외부 장치의 네트워크 주소 (IP 앞 세자리 192.168.000 )는 일치 해야 한다.

\*주2) 동일 네트워크 상에서 중복된 IP 주소를 사용하지 마십시오.

#### (1) XDesignerPlus 설정

[프로젝트 > 프로젝트 설정]에서 아래 내용을 설정 후, TOP 기기로 설정 내용을 다운로드 합니다..

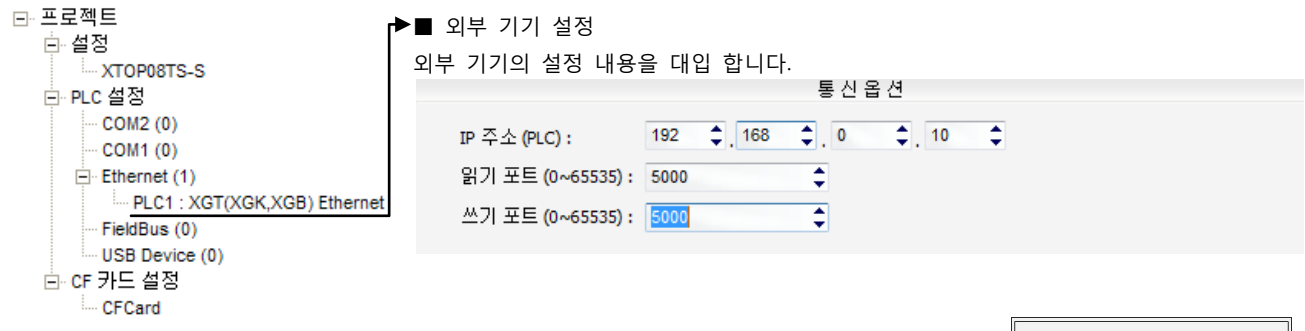

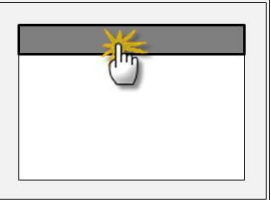

#### (2) TOP 본체 메뉴 설정

[TOP 메인 메뉴 진입 방법] 전원을 리셋 하면서 부저음이 울릴 때 LCD 상단 1점을 터치 합니다.

■ [메인메뉴 > 통신설정]

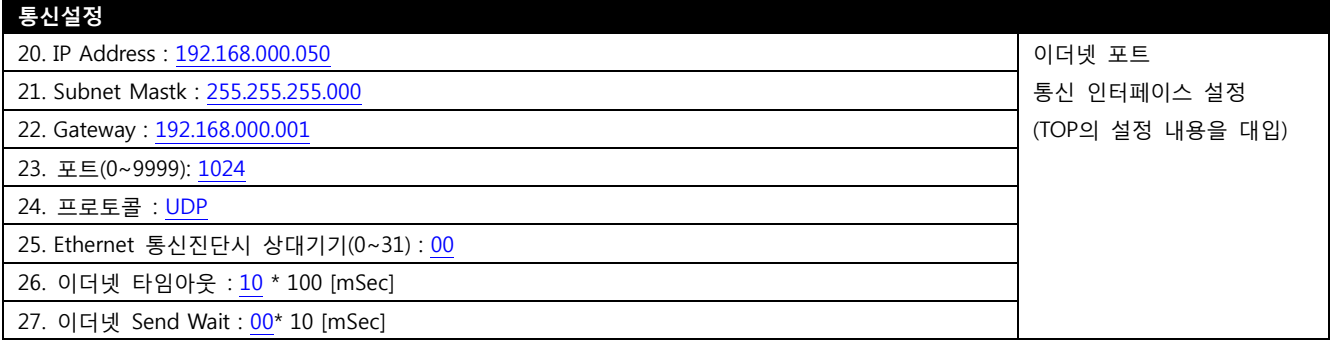

#### (3) 외부 장치 설정

"KV-700/1000/3000/5000/5500 Series Ladder Software KV Studio"를 사용하여 아래와 같이 설정 하십시오. 설정 내용을 다운로드 후, 외부 장치의 전원을 Reboot 하십시오. 본 예제에서 설명된 내용보다 더 자세한 설정법은 외부기기의 사용자매뉴얼을 참조하십시오

1. Unit Editor를 실행 합니다.

2. "Base" 항목을 아래와 같이 설정 합니다.

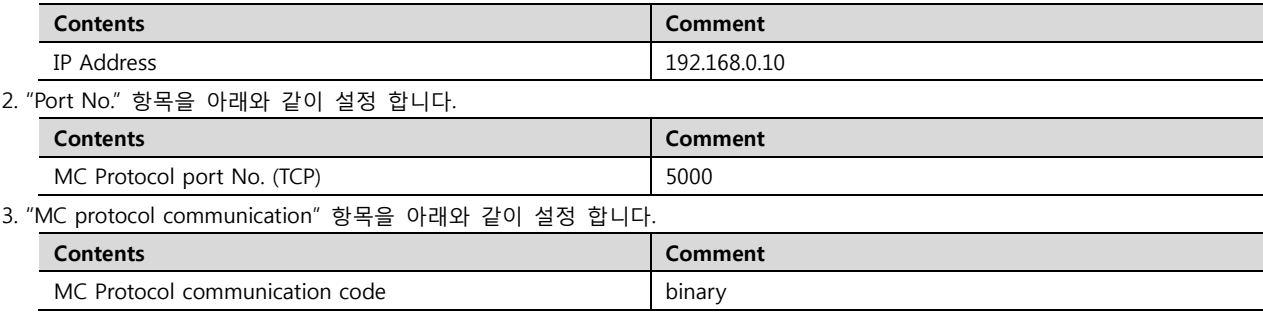

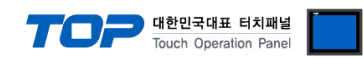

#### 3.2 설정 예제 2

구성한 시스템을 아래와 같이 설정 한다.

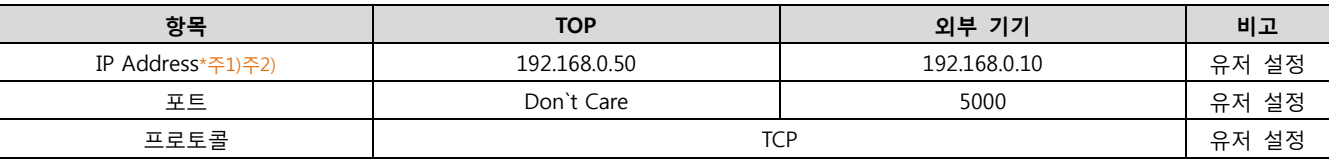

\*주1) TOP와 외부 장치의 네트워크 주소 (IP 앞 세자리 192.168.000 )는 일치 해야 한다.

\*주2) 동일 네트워크 상에서 중복된 IP 주소를 사용하지 마십시오.

#### (1) XDesignerPlus 설정

[프로젝트 > 프로젝트 설정]에서 아래 내용을 설정 후, TOP 기기로 설정 내용을 다운로드 합니다..

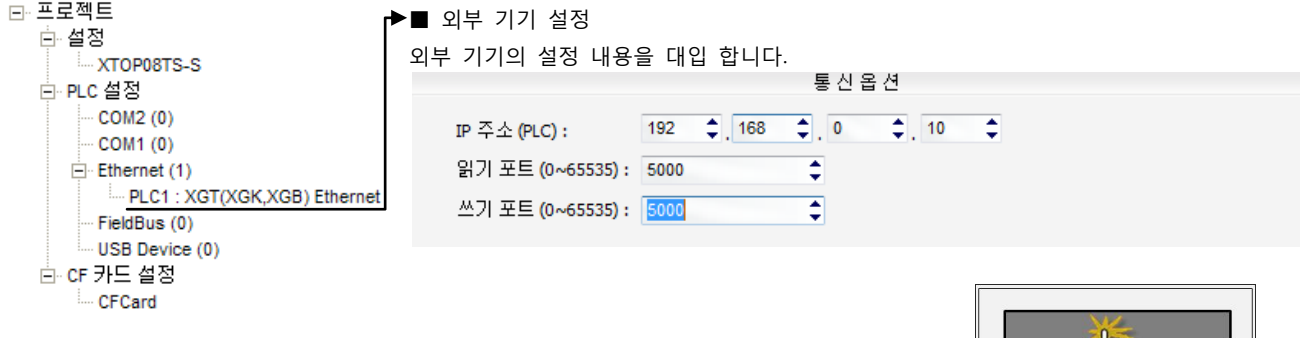

#### (2) TOP 본체 메뉴 설정

[TOP 메인 메뉴 진입 방법] 전원을 리셋 하면서 부저음이 울릴 때 LCD 상단 1점을 터치 합니다. ■ [메인메뉴 > 통신설정]

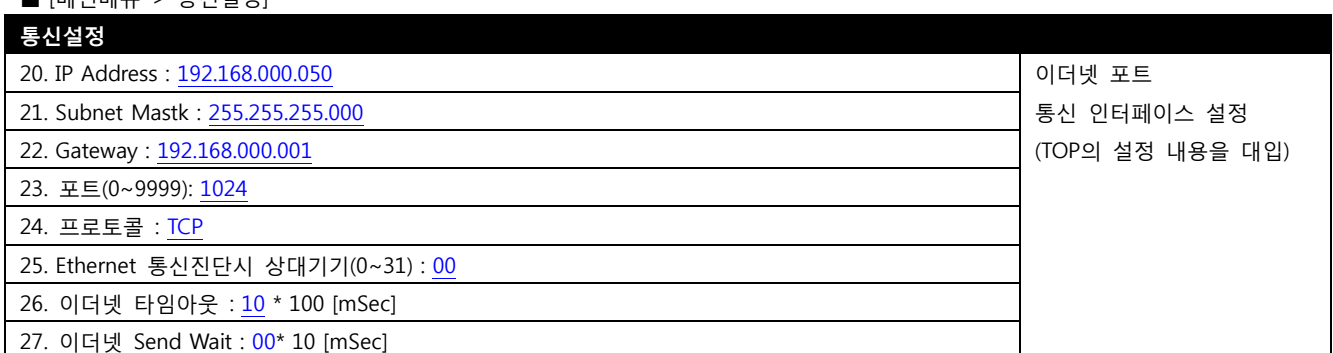

#### (3) 외부 장치 설정

"KV-700/1000/3000/5000/5500 Series Ladder Software KV Studio"를 사용하여 아래와 같이 설정 하십시오. 설정 내용을 다운로드 후, 외부 장치의 전원을 Reboot 하십시오. 본 예제에서 설명된 내용보다 더 자세한 설정법은 외부기기의 사용자매뉴얼을 참조하십시오

1. Unit Editor를 실행 합니다.

2. "Base" 항목을 아래와 같이 설정 합니다.

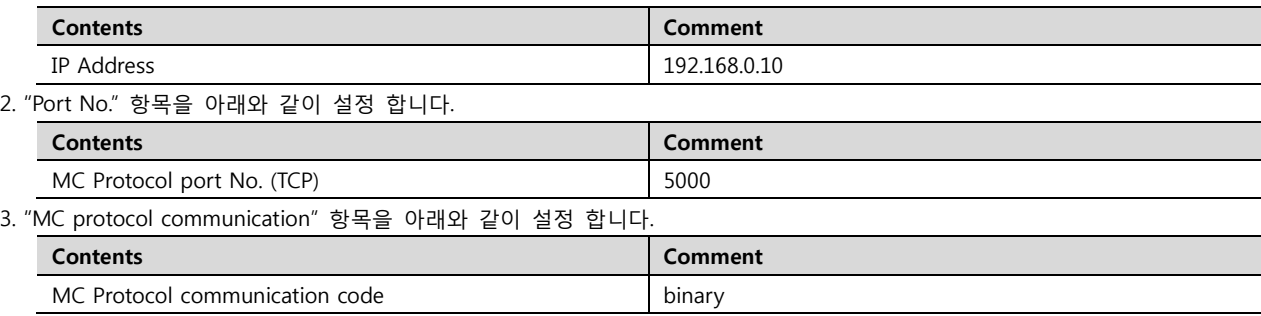

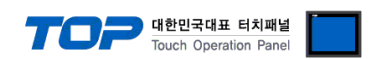

### 4. 통신 설정 항목

통신 설정은 XDesignerPlus 혹은 TOP 메인 메뉴에서 설정 가능 합니다. 통신 설정은 외부 장치와 동일하게 설정 해야 합니다.

#### (1) XDesignerPlus 설정 항목 – 통신 대상 외부 기기의 정보 등록

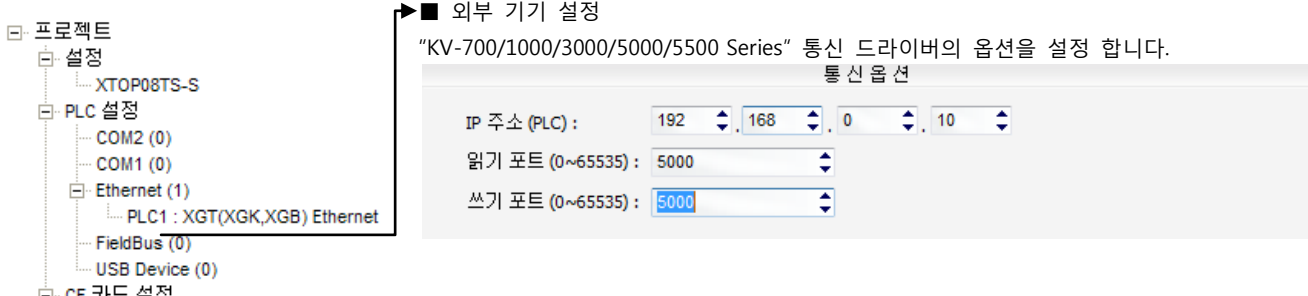

白· CF 카드 설정<br>CFCard

항목 대표 대표 대표 대표 대표 대표 대표 IP 주소 외부 기기에 할당한 IP 번호를 기입합니다. 읽기 포트 / 쓰기 포트 외부 기기의 이더넷 통신에 사용할 포트 번호를 선택합니다.

#### (2) TOP 본체 메뉴 설정

[TOP 메인 메뉴 진입 방법] 전원을 리셋 하면서 부저음이 울릴 때 LCD 상단 1점을 터치 합니다.

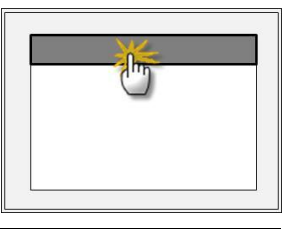

■ [메인메뉴 > 통신설정] 을 통해서 TOP 이더넷 정보를 설정 합니다.

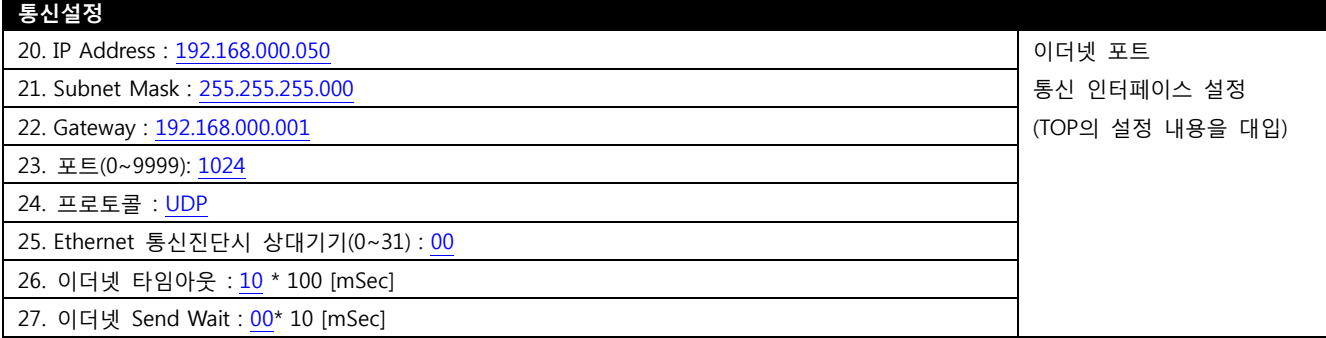

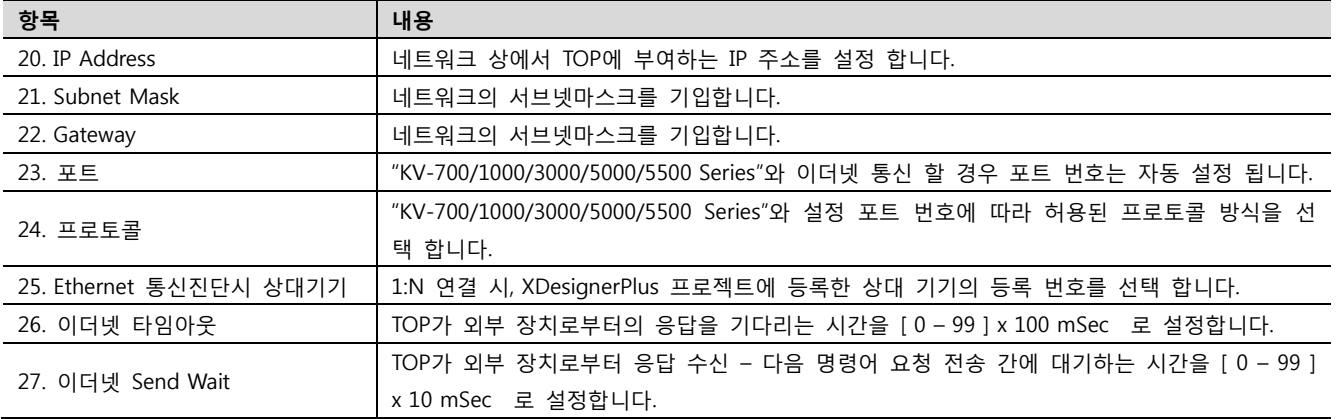

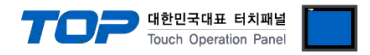

#### (3) 통신 진단

■ TOP - 외부 장치 간 인터페이스 설정 상태를 확인

- TOP의 전원을 리셋 하면서 LCD 창의 상단을 클릭하여 메뉴 화면으로 이동한다.

- [메인 메뉴 >통신 설정] 20~24 번 내용이 "■설정 예제 1"의 설정 내용과 같은지 확인한다
- "진단 > 6. PLC와 이더넷 통신 진단"의 시작을 클릭한다.
- 화면 상에 Diagnostics 다이얼로그 박스가 팝업 되며, 박스의 3번 항에 표시된 내용에 따라 진단 상태를 판단한다.

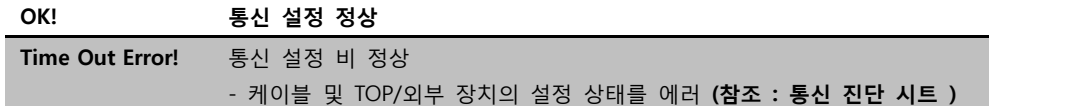

#### ■ 통신 진단 시트

- 외부 단말기와 통신 연결에 문제가 있을 경우 아래 시트의 설정 내용을 확인 바랍니다.

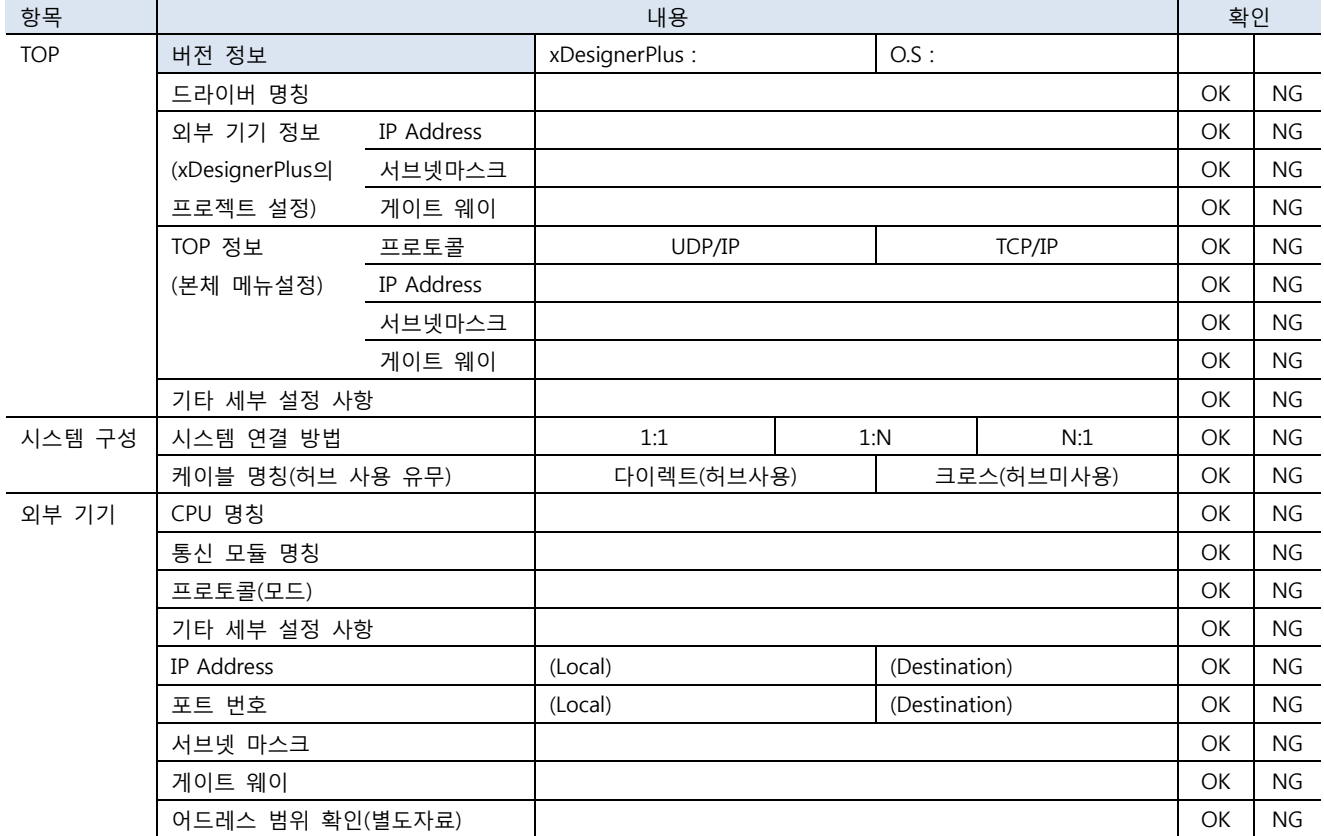

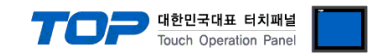

### 5. 지원 어드레스

#### TOP에서 사용 가능한 디바이스는 아래와 같습니다.

CPU 모듈 시리즈/타입에 따라 디바이스 범위 차이가 있을 수 있습니다. 각 CPU 모듈 사용 설명서를 참조 바랍니다. 디바이스 범위 를 확인 하고 디바이스 영역 범위를 벗어 나지 않도록 사용하여 주십시오.

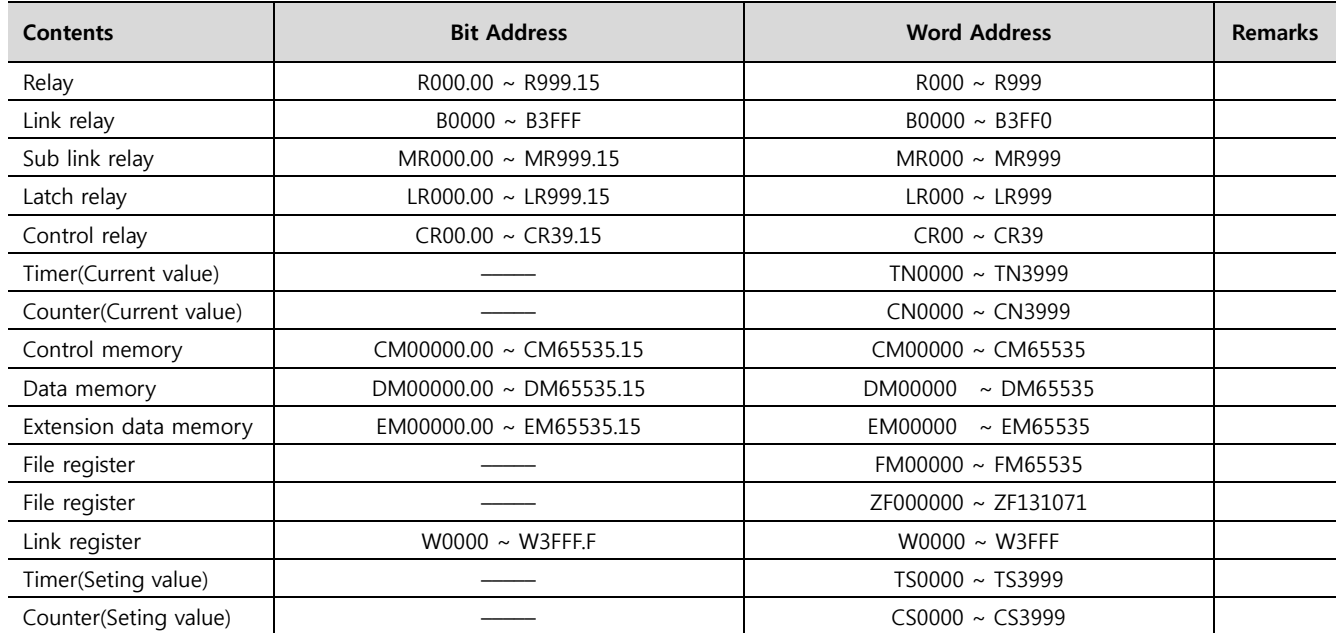